## 「e-Tax を活用した確定申告書の作成方法」

2023年 1月14日 河出 修

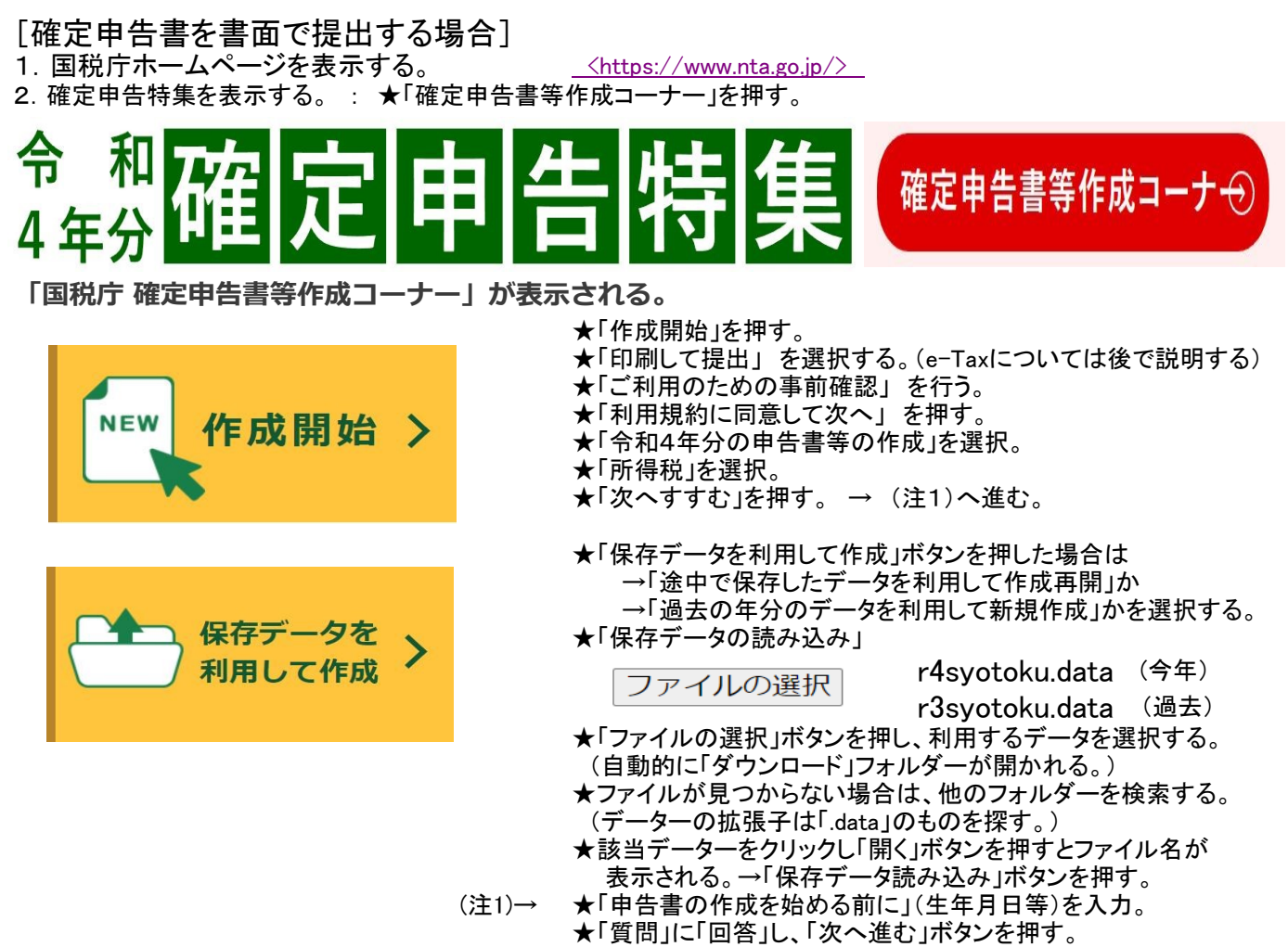

3.確定申告書の入力

総合課税の所得

#### 収入金額・所得金額の入力

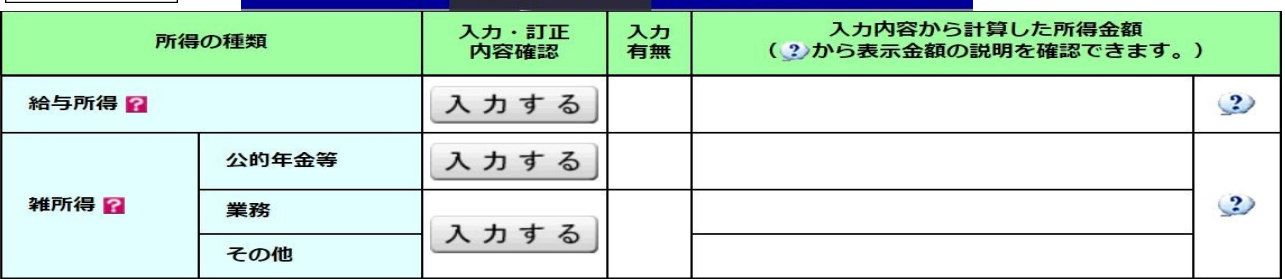

 ★給与所得入力画面 → 給与所得のある人は入力する。 ★公的年金等の入力画面ーーー>「入力する」を押す。 ★「支払者は厚生労働省ですか?」「はい」ボタンを押すと所在地、名称が表示される。 ★支払金額の記載がある「区分」を選択し、支払金額、源泉徴収税額、社会保険料の金額を入力する。

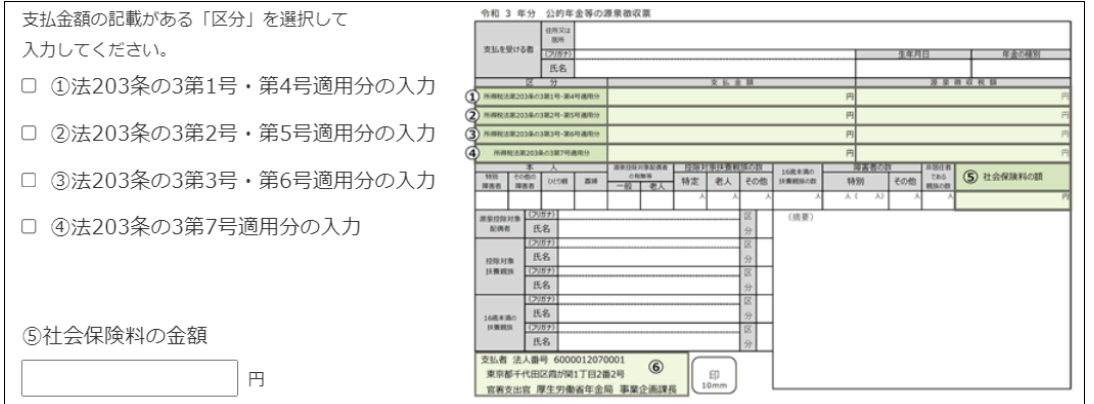

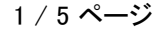

 ★雑所得(公的年金等)「厚生労働省以外」は「続けてもう1件入力する」ボタンを押し、金額、支払者を入力する。 ★雑所得(その他)入力画面

### 所得控除の入力

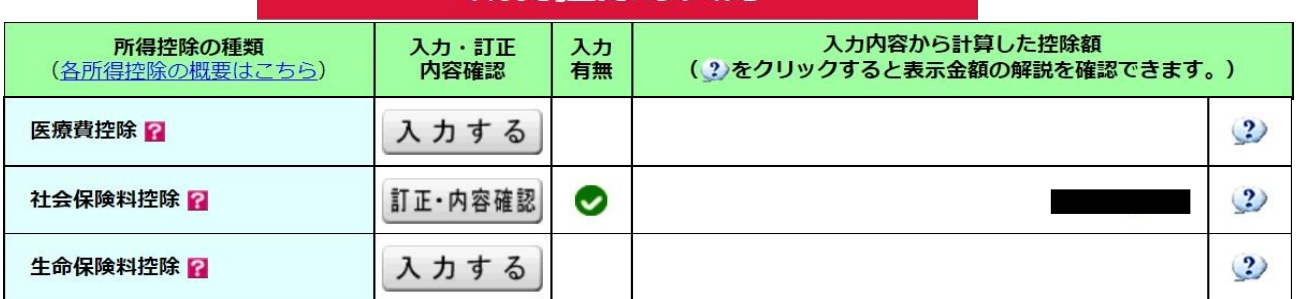

★適用する医療費控除の選択

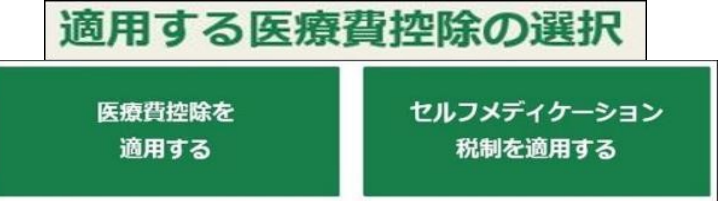

# 集計用ファイルのダウンロード

医療費集計フォーム

(確定申告書等作成コーナーのトップにある)

 ★医療費控除 入力方法の選択 ★医療費集計フォーム (ダウンロードしたExcel表) → iryouhi\_form\_v3.xlsx

〇医療費の領収書から入力する 〇医療費の合計額のみ入力する(別途作成した明細書を提出)<br>〇医療費集計フォームを読み込む 〇医療費通知(「医療費のお知らせ」など)を利用して入力する ○医療費通知(「医療費のお知らせ」など)を利用して入力する

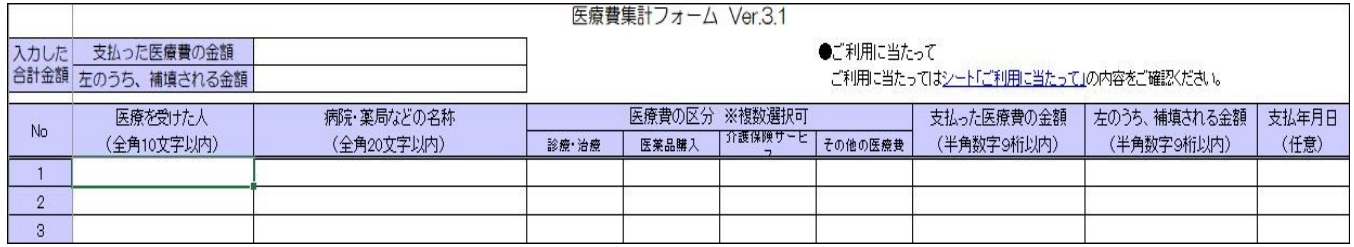

#### ★社会保険料入力画面

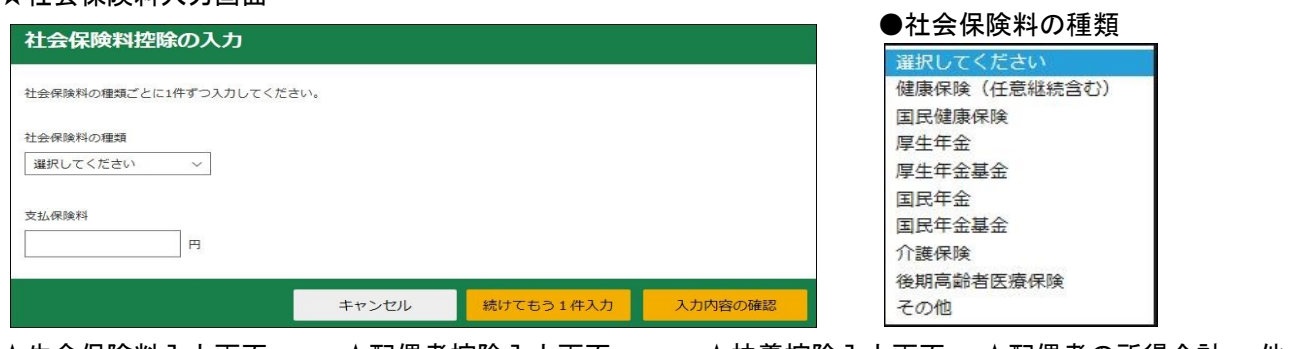

★確定申告書画面 (入力結果が表示される)

 $\vert \Theta$ 

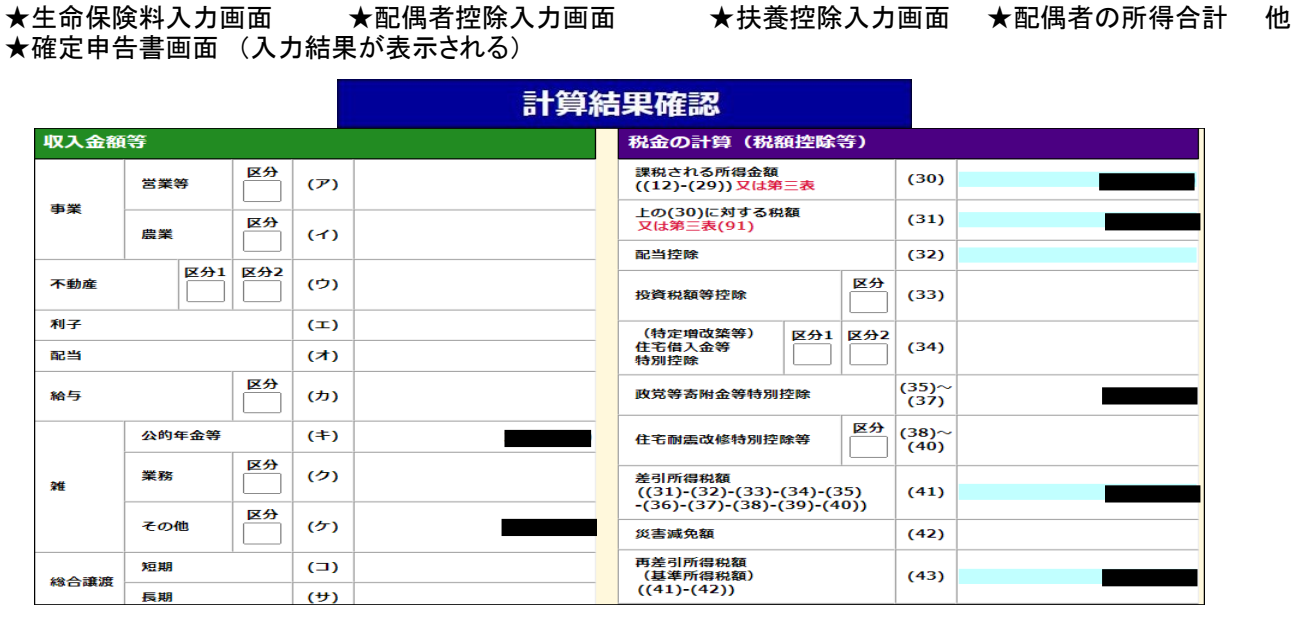

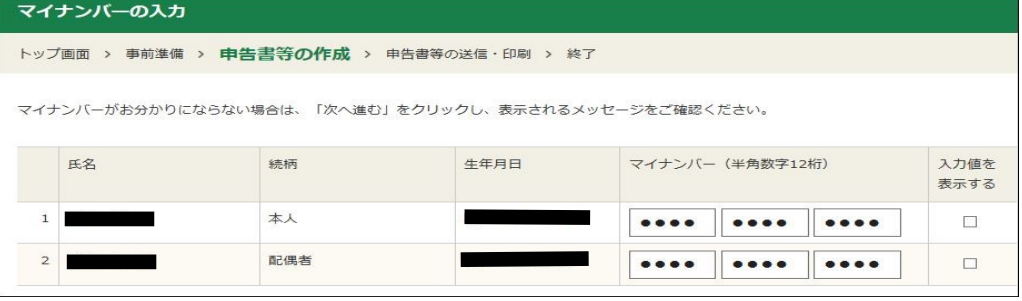

★申告書等印刷画面 : 所得の内訳書(提出用と控用)が増えた。

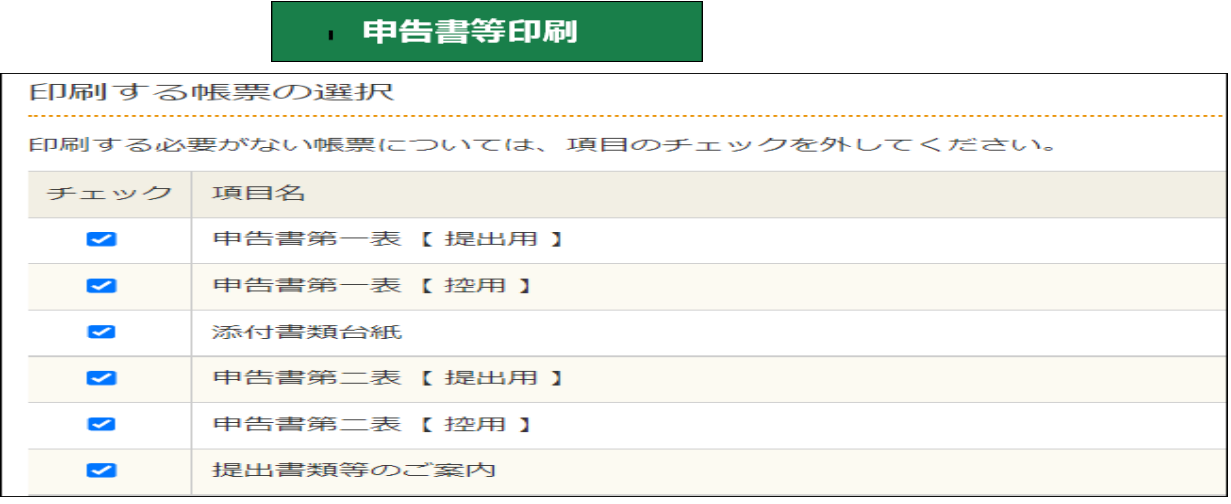

帳票表示・印刷

- ●「帳票表示・印刷」ボタンを押すとPDFファイルを「保存」 → 「ファイルを開く」で帳票が表示される。 → PDFファイルを印刷する。<br>●「ダウンロード」フォルダーに保存される。
- 
- ●ファイル名は 「r4syotoku.pdf」 です。

★印刷画面の表示--->印刷指示 : 「ファイル」→「印刷」→「印刷」

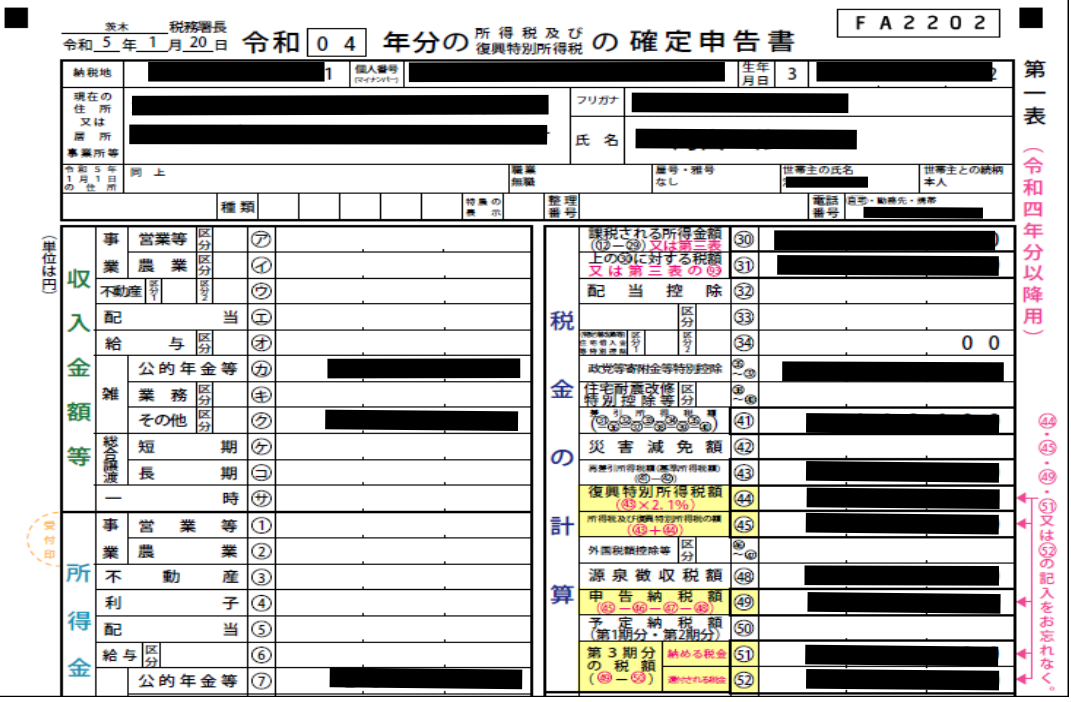

3 / 5 ページ

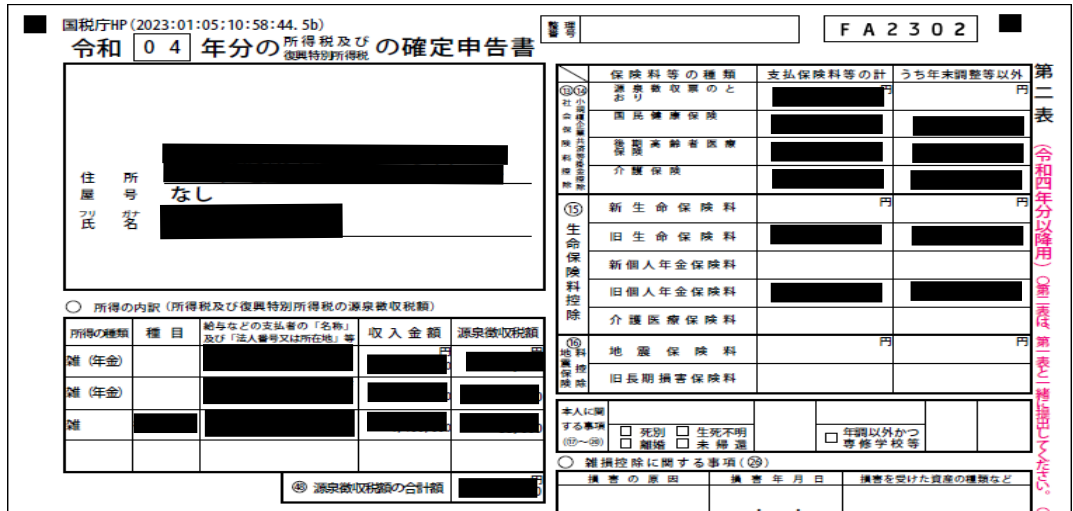

#### ★確定申告書データの保存

 「入力データの保存」ボタンを押す → 「入力したデータをダウンロードする」ボタンを押す → 「保存」ボタンを押す。

← データの保存方法 手順1 下の「入力中のデータをダウンロードする」をクリックします。 手順2 ダウンロードフォルダに保存されますので、以下の手順に従って保存場所を確認してください。 1 画面下部に表示される「.data」ファイルの右側の「…」をクリックする。 2 開かれたメニューから「フォルダーに表示」を選択し、ダウンロードフォルダを開いて、保存場所を確認してく ださい。

> 入力したデータをダウンロードする J.

●「ダウンロード」フォルダーに保存される。 ●ファイル名は 「r4syotoku.data」 です。

#### [e-Taxを利用する場合の準備]

- 1. 税務署への提出方法の選択
	- ●「スマートフォンを使用してe-Tax」を選択。 マイナンバーカードとカード読取対応のスマートフォンを利用。 (新しく追加された方式。スマホには「マイナポータル」アプリをインストールする必要がある。)
	- ●「ICリーダライタを使用してe-Tax」を選択。 マイナンバーカードとICカードリーダライタを利用。
	- ●「ID・パスワード方式でe-Tax」が追加された。 (税務署で本人確認資料を提示して、ID・パスワードを発行してもらう)
	-
- 2.事前準備のセットアップ
	- ★「事前準備を行ってください」と表示されたら
	- 「事前準備セットアップファイルのダウンロード」ボタンを押す。
	- ●「令和4年分事前準備セットアップ」ボタンを押すと、ソフトがダウンロードされる。
	- ●「ファイルを開く」ボタンを押すと、インストールが開始される。
		- (1)信頼済みサイト及びポップアップブロックの許可サイト登録
		- (2)作成コーナー用モジュールのインストール
		- (3)JPKI利用者ソフトのインストール

★「マイナポータルAP(拡張機能)がインストールされていません。」と表示されたら

- ●「マイナポータル(拡張機能)のダウンロード」ボタンを押す。
- ●「chrome ウェブストア」の「マイナポータルAP」が表示される。
	- (1)「Chromeに追加」ボタンを押す。
		- (2)「"マイナポータルAP" を Microsoft Edge に追加しますか?」と聞いてくるので「機能拡張の追加」 ボタンを押す。→「マイナポータルAPが "Microsoft Edge" に追加されました」が表示される。
- 3.電子証明書の取得 (「ID・パスワード方式で提出」が追加された)

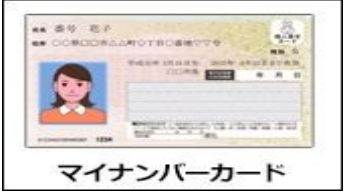

- ●「電子証明書」が組み込まれているカードが必要
- ●電子証明書が有効期限切れの場合は、再登録が必要
- ●マイナンバーカードを初めて使う場合は、再登録が必要

4.スマホ:「マイナポータル」アプリをインストールする。(スマホでマイナンバーカードを読める場合は、5,6は不要)

5.ICカードリーダライタの購入

6.ソフトウェアのインストール・設定 (ICカードリーダライタのドライバのインストール)

#### [確定申告書を e-Tax で送信する場合]

1. 国税庁ホームページを表示する。 <http://www.nta.go.jp/>

2.確定申告特集を表示する。

- 3.「作成開始」を押す。
- 4-1.「税務署への提出方法」 を選択する。 ★「マイナンバーカード方式により提出する」を選択。 ●ICカードリーダ・ライタ利用を選択した場合。 ★「作成する申告書等の選択」

- ●「令和4年分の申告書等の作成」に進む → 「所得税」を選択。
- ★「マイナポータルと連携しない」を選択し、「次へ進む」を押す
- ★「ご利用のための事前準備」を行います → 「利用規約に同意して次へ」を押す。
- ★「マイナンバーカード認証」を行う。

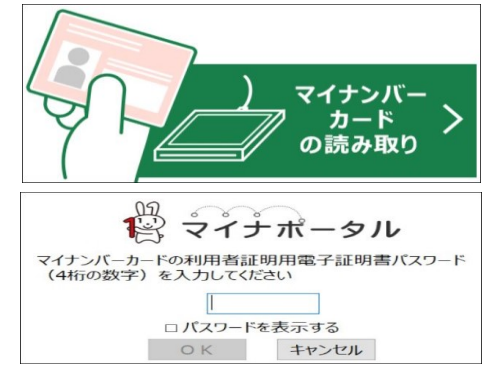

- ●「マイナンバーカードの読み取り」ボタンを押す。 (マイナンバーカードは写真面を下にして、リーダーライターに 挿入する。)
- ●左図が表示される ●「マイナンバーカード」のパスワード(数字4桁)を入力し、 「OK」ボタンを押す。
- ●3回連続で間違えるとロックされる。ロックされたら、 市区町村の窓口で、パスワード初期化が必要。
- ★検索完了 → 「OK」ボタンを押す。
- ★住所等の情報の確認・訂正 → 「申告書等を作成する」ボタンを押す。
- ★「次へ進む」ボタンを押す。
- ★「申告書の作成を始める前に」→「質問」に答えて「次へ進む」を押す。
- 5.確定申告書の入力 ●書面で提出の場合と同じ。
- 6.確定申告書の送信準備

★住民税等入力画面 ★送信準備(送信前の申告内容確認)画面 ★住所・氏名等入力画面 ★マイナンバー入力画面

7.送信前の申告内容確認

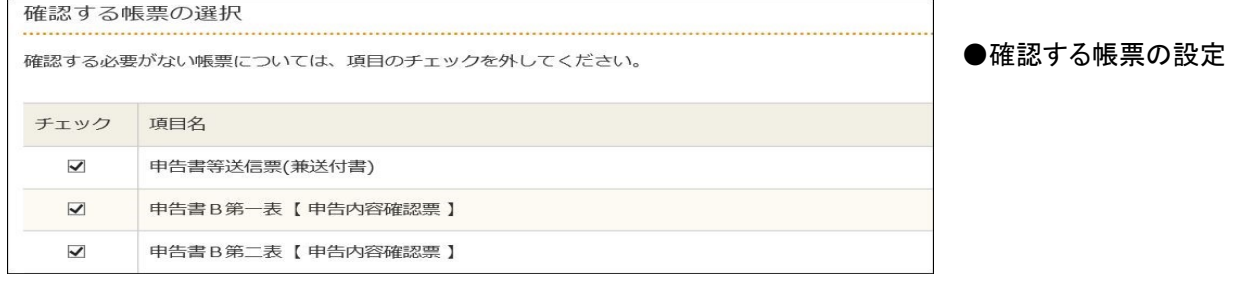

帳票表示・印刷

●「帳票表示・印刷」ボタンを押す。→PDFファイルがダウンロードされる。 PDFファイルを「開く」→ 「送信前の確認用」帳票が表示される。 ●「次へ進む」ボタンを押す。 ●「次へ進む」ボタンを押す。

- 8.送信準備
	- ●申告書に添付するデータ(xmlデータ)の送信 → 各項目を設定する。→「次へ進む」ボタンを押す。
		-
- 9.確定申告書データの送信 ●「e-Tax送信」→「送信する」ボタンを押す。

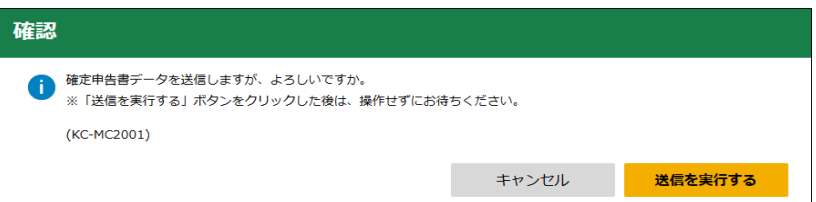

- 10.確定申告書データーの保存
	- ●「入力データの保存」ボタンを押す → 「入力したデータをダウンロードする」ボタンを押す→ 「保存」ボタンを押す。 ●「アンケート作成」後、「終了」ボタンを押す